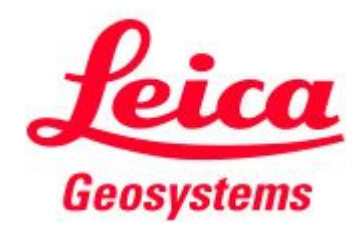

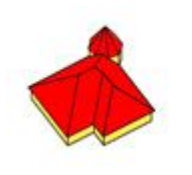

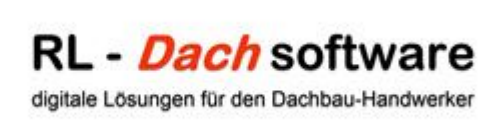

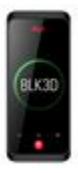

# 1. Schritte - arbeiten mit dem BLK3D

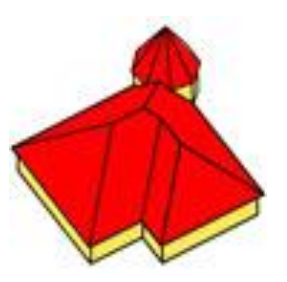

#### 1. Du erhältst zwei Dokumente per E-Mail

Das erste Dokument ist diese Präsentation mit grundlegenden Erklärungen zu dem "Digitalen Aufmaß-System BLK3D" und dessen Installation und Nutzung.

Das zweite Dokument ist unser einseitiger Arbeitsleitfaden für die Erstellung der 3D-Messbilder auf der Baustelle. Dieses bitte ausdrucken und zusammengefaltet mit dem Gerät in der mitgelieferten Tasche aufbewahren.

2. Wir veranlassen die Verschickung durch Leica nach erfolgtem Zahlungseingang

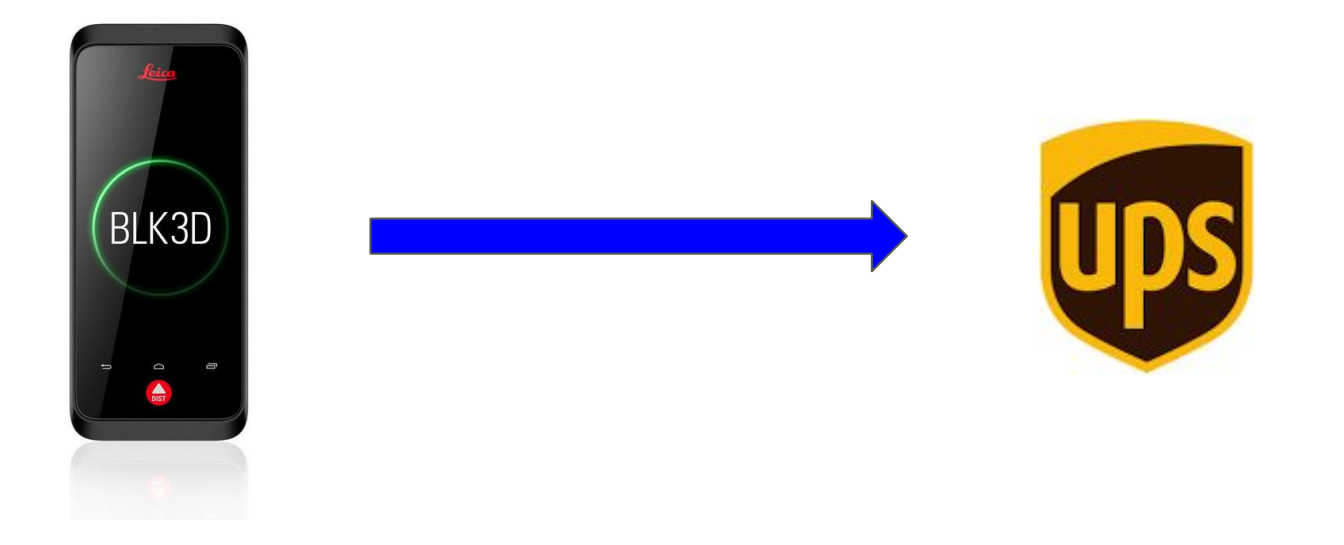

### 3. Wir schicken Dir Deinen Gutschein-Code für die 12 monatige Teilnahme auf der Schulungsplattform

#### Dein Gutscheincode: **HDFHH8545GHDFGH8!/G**

Der Gutscheincode ermöglicht es Dir, 12 Monate auf unserer Video-, Schulungs- und Informationsplattform sämtliche bereitgestellten Inhalte unentgeltlich zu nutzen. Die Inhalte dienen ausschließlich deiner persönlichen Ausbildung (und weiteren Mitarbeitern deiner Firma) im Umgang mit dem System BLK3D.

Und so meldest Du Dich auf der Schulungsplattform an: hier [klicken](https://sds-systems.de/Transfer/Leica/Gutscheincode_einloesen.pdf)

#### 4. Die Kamera ist bei Dir eingetroffen

- 1. Öffne den Karton und entnehme die Kamera und das Zubehör
- 2. Bringe als erstes die Trageschlaufe an
- 3. Öffne auf der Rückseite das Batteriefach und lege den Akku ein
- 4. Starte die Kamera durch Drücken des Startknopfes am linken unteren Kamerarand
- 5. Folge den Anweisungen im Startvorgang und melde die Kamera im W-LAN an
- 6. Bevor Du die Updates der Programme und des Betriebssystems durchführen kannst muss der Akku geladen werden. Schließe daher das Gerät mit dem USB-Ladekabel und dem dazugehörigen Stecker an eine Steckdose an
- 7. Informiere Dich während der Ladezeit über die wichtigsten Grundfunktionen mit Hilfe dieser 16 Videos: <https://3d-dachcad.myelopage.com/s/3d-dachcad/kopie-von-arbeiten-mit-der-leica-blk3d> (Dauer insgesamt ca. 30 min)
- 8. Bei einem Ladezustand von >50% kannst Du dann die zuvor erwähnten Updates durchführen

#### 5. Installation der Desktop-Software

- 1. Starte den Download des Setups BLK3D-Desktop-V3.zip über diesen Link: <https://manuals.leica-geosystems.com/blk3d/BLK3D-software-v4.zip>
- 2. Öffne die ZIP-Datei, wechsle ins Unterverzeichnis "BLK3D-Desktop-V4" und kopiere dort die Setup-Datei "BLK3D Desktop Setup.exe" und füge diese auf dem Desktop ein
- 3. Starte die Setup-Datei und folge den Anweisungen. Je nach Betriebssystem und/oder bereits installierten Komponenten anderer Programme, passt sich das Setup den lokalen Bedingungen an *!!!WICHTIG!!! Auch wenn sich mal längere Zeit nichts an der Anzeige verändert, den Vorgang nicht abbrechen, da einige Komponenten im Hintergrund installiert werden*
- 4. Nach erfolgreicher Installation starte das Programm mit einem Doppelklick auf dieses Symbol

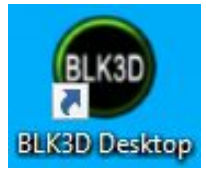

5. Nach dem Start erkennt das Programm eventuell eine höhere Version und bietet das Update auf die jeweils aktuelle Version an - **BITTE DAS UPDATE DURCHFÜHREN!**

#### 6. Aktivieren der Lizenz für die Desktop-Software

- 1. Der Berechtigungscode für die Nutzung wurde Dir in einer separaten Mail zugeschickt
- 2. Gehe auf "Lizenz hinzufügen" und danach auf Berechtigungscode und füge dort über "Copy + Paste" Deinen Berechtigungscode ein und klicke auf "aktivieren". Danach sollte das Fenster so aussehen, bzw. die für Dich freigeschalteten Module sollten angehakt sein:

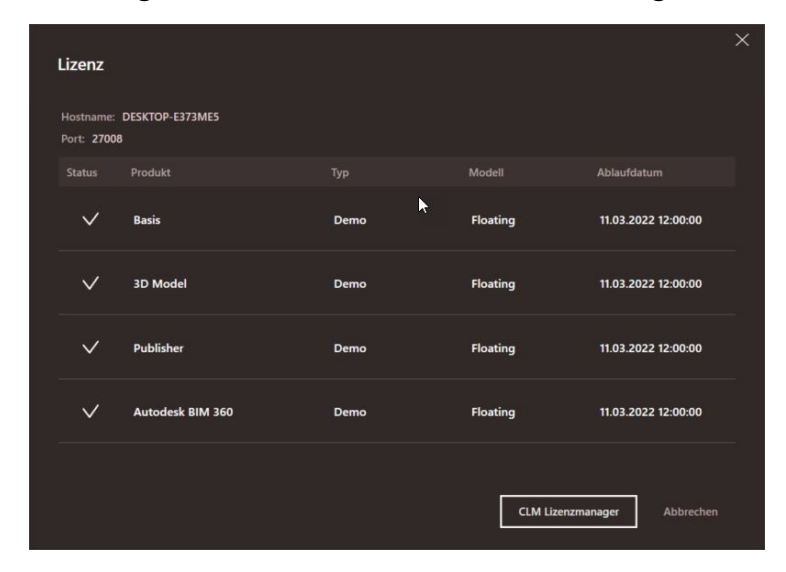

- 1. Schau Dir zur Vorbereitung nochmal die Videos 2 4 an
- 2. Gehe für die ersten Aufnahmen einfach vor die Tür Deines Büros und stell Dir vor, Du müsstest Dein eigenes Gebäude vermessen
- 3. Beachte die Regeln für die Anzahl der Aufnahmen wie in Video 2 beschrieben, oder wie in der nachfolgenden Tabelle aufgezeigt:

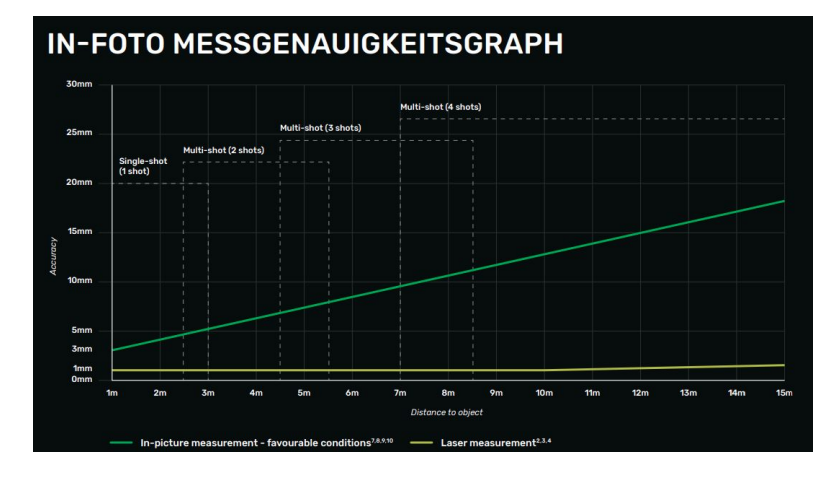

- 1. Musst Du vom Objektabstand her mehrere Aufnahmen machen, dann beachte folgendes:
	- a. Suche Dir einen Mittelpunkt auf dem zu vermessenden Objekt, den Du für alle 2, 3, oder 4 Aufnahmen verwendest, z.B. die obere Ecke links einer Tür oder eines Fensters
	- b. Schätze ca. den Abstand zum Objekt, oder messe diesen frei aus der Hand mit dem integrierten Laser Disto S910. Der gemessene Wert wird Dir als letzter Eintrag in der Liste der Laser-Messpunkte angezeigt

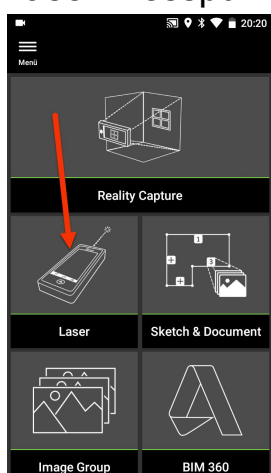

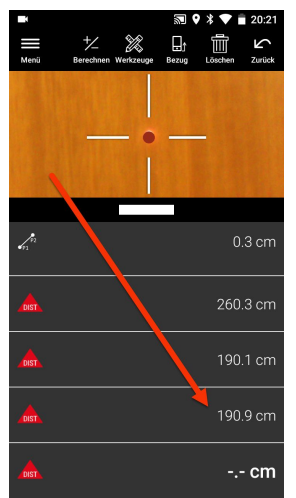

- 1. Wenn mehrere Aufnahmen erforderlich sind, dann müssen diese jeweils mit einem seitlichen Versatz von 10% der Objektentfernung gemacht werden
	- a. Beispiel: Objektentfernung ca. 10 m ⇒ 4 Aufnahmen mit einem seitlichen Versatz von jeweils 1 m, d.h. Seitliche Positionen auf der "Basislinie" der Aufnahmen bei 0, 1, 2, 3 m. Die Formel für die Länge der Basislinie lautet daher: Objektentfernung \* 0,1 \* (Anzahl Aufnahmen -1) ⇒ in unserem Beispiel also 3 m
	- b. Ob ich von links oder von rechts mit den Aufnahmen entlang der Basislinie starte ist egal, ich sollte meinen Punkt 0 für die 1. Aufnahme aber optimalerweise so wählen, dass dieser die halbe Länge der Basislinie aus der Mitte heraus versetzt ist

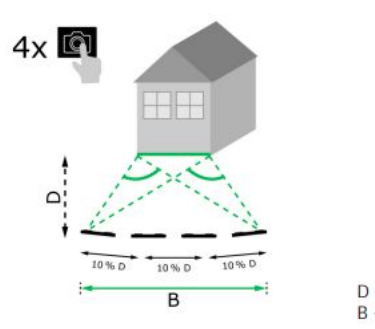

- 1. Bevor Du die 1. Aufnahme auslöst, musst Du die Helligkeit kontrollieren und so einstellen, dass an den Stellen, die Du als Messpunkte verwenden möchtest, ein ausreichender Kontrast vorhanden ist, damit diese Punkte auch beim Messen automatisch gefangen werden können. Weitergehende Detailfragen besprechen wir dann mit Dir bei unserer ersten AnyDesk-Sitzung
- 2. Mache jetzt die benötigte Anzahl an Aufnahmen immer mit dem erforderlichen seitlichen Versatz und immer mit dem gleichen Bildmittelpunkt. !!!WICHTIG!!! Du musst dem Gerät mitteilen, dass die Aufnahmen für dieses Objekt beendet sind, bevor Du anfängst ein neues Objekt aufzunehmen (einer der häufigsten Einstiegsfehler).

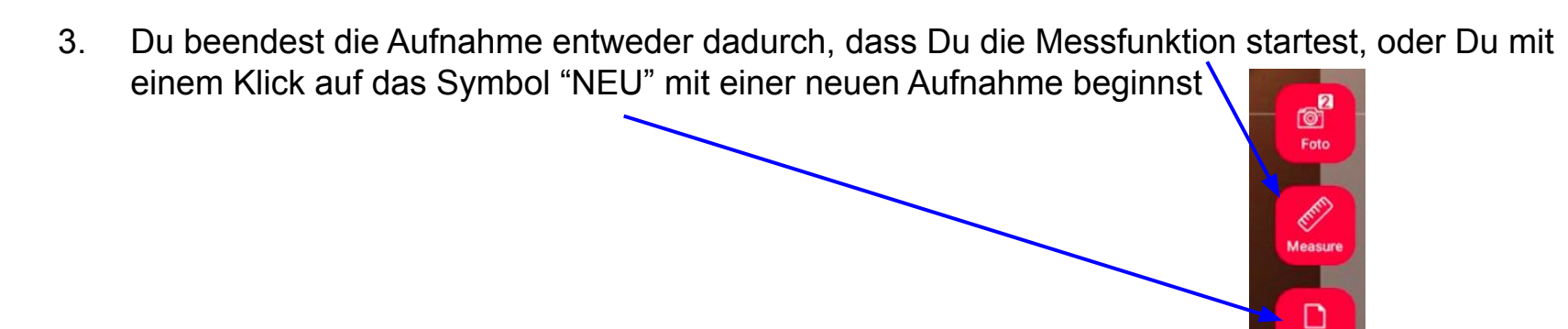

**Neu** 

- 1. Dein Test-Objekt bei Dir vor der Bürotür sollte so gewählt sein, dass Du die Maße möglichst manuell nachmessen kannst, damit wir eine gute Basis haben für die erste Online-Besprechung
- 2. Messe Werte direkt auf der Kamera, wie in Video 3 beschrieben. Die Messpunkte für Linien sollten möglichst alle die Farbe Grün haben. Sind gelbe oder Rote Punkte dabei, dann klären wir mit Dir gemeinsam in der Online-Sitzung wo die Ursachen liegen

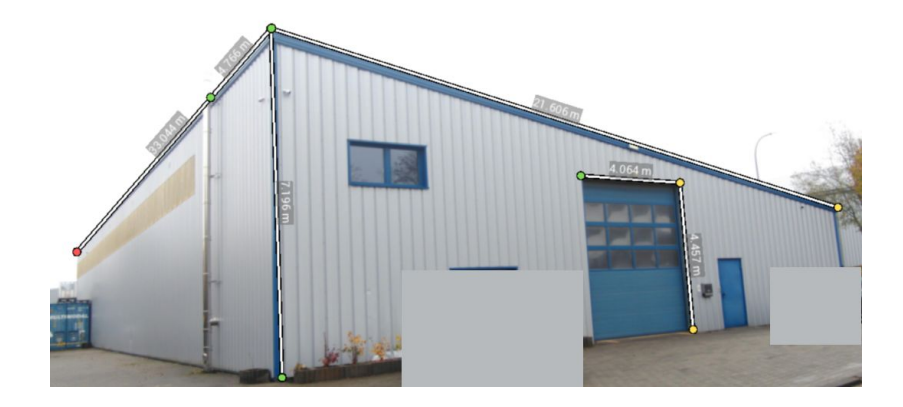

#### 8. Wie geht es danach weiter?

- 1. Da die Objekte von Betrieb zu Betrieb und von Gewerk zu Gewerk sehr unterschiedlich sein können, sind natürlich auch die Bedürfnisse der jeweiligen Anwender sehr unterschiedlich. Diese können und sollten wir hier an dieser Stelle nicht allgemein vollständig aufarbeiten, da für viele unter Euch, dann Funktionen erklärt werden würden, die in Euren Betrieben nie benötigt werden, oder zur Anwendung kommen
- 2. Diese Funktionen werden dann ähnlich wie in dieser Anleitung aufgearbeitet und den Betrieben zur Verfügung gestellt, die diese benötigen. Bei einigen wird der Adapter DST360 inkl. Stativ benötigt.
- 3. Unter anderem handelt es sich um folgende Funktionen:
	- a. P2P-Messungen mit dem Laser
	- b. Messungen von horizontalen oder vertikalen Flächen
	- c. Wie benutze ich Sketch & Document (siehe auch die Videos im Tutorial)
	- d. Wofür brauche ich die Funktion Smart-Room und für welche Gewerke ist diese sinnvoll
	- e. Wozu benutzt man die Funktion Image Group
	- f. und noch einiges mehr

#### 9. Dein erstes echtes Objekt steht an

- 1. Mit dem Wissen, das Du bisher über 3D-Aufnahmen und 3D-Messungen gelernt hast, bist Du gut gerüstet für Dein erstes echtes Objekt. Es sollte den Objekten entsprechen, die zu rund 80% in Eurem Betrieb anfallen
- 2. Wenn Du möchtest, dann kannst Du uns vorab die Adresse und eventuell vorhandene Pläne und Fotos schicken, damit wir mit Dir besprechen können, welches die geeignete Vorgehensweise bei diesem Bauvorhaben ist

## **Jetzt geht´s los!**

#### 10. Was wir sonst noch für Dich tun

- 1. Damit wir möglichst viele unserer Anwender möglichst schnell und umfangreich und möglichst zeitnah betreuen können, gibt es für Euch eine eigene Facebookgruppe "Leica-BLK3D Anwender". Hier sind alle herzlich willkommen, die bereits Anwender sind, aber auch alle Interessenten, die sich gerne vorab informieren möchten
- 2. In der Gruppe gibt es zusätzliches Infomaterial und Videos und wenn Euch zu einem Thema Informationen fehlen, dann könnt Ihr dies dort als Frage stellen (oder auch mir per Mail oder PN) und wir beantworten Eure Frage über ein Video oder eine funktionale Beschreibung